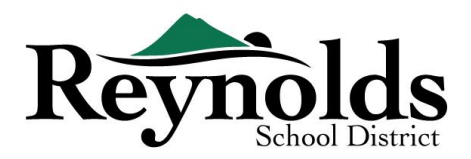

# **2019-2020 Школьный Учебный Год – Регистрация Онлайн Пробный Проект**

Новая онлайн-регистрация готова для проведения процесса проверки информации нынешних учеников или тех кто возвращается в школы Рейнолдз для родителей, которые имеют аккаунт - ParentVUE в следующих школах: **Высшая Школа Рейнолдс(Reynolds High School), Средняя Школа Волт Мори(Walt Morey Middle School), Начальные Школы Свитбраен,Траудейл, Вудленд(Sweetbriar, Troutdale, Woodland).** 

Родители, которые имеют аккаунт ParentVUE, и их студенты, которые посещают одну из вышеуказанных школ, могут зайти на **[RSD online registration portal](https://parentvue.rsd7.net/)** (онлайн-регистрацию в RSD,) чтобы завершить Ежегодную Онлайн Проверку -Регистрацию, а так же иметь возможность обновлять информацию в течение учебного года.

## Нынешние и Вернувшиеся Студенты Школьного Округа Рейнолдс (RSD)

#### **КТО МОЖЕТ РЕГИСТРИРОВАТЬ::**

- Только родители/опекуны могут проводить регистрацию своего студента в школы Reynolds
- Онлайн проверка студента может быть проведена только в **Высшей Школе Рейнолдс(Reynolds High School), Средней Школе Волт Мори(Walt Morey Middle School), Начальных Школах Свитбраен,Траудейл, Вудленд(Sweetbriar, Troutdale, Woodland)**.
- Если вы являетесь родителем / опекуном нынешнего или вернувшегося в RSD студента, который **не** учился в одной из вышеперечисленных школ, регистрационный пакет можно получить в [school offices](https://www.reynolds.k12.or.us/district/our-schools-links)

#### **ЧТО ВАМ НУЖНО ИМЕТЬ ДЛЯ НАЧАЛА:**

- Доступ к настольному компьютеру / ноутбуку
	- Иметь электронный почтовый адрес
		- o У вас его нет? Получите бесплатный через **[Gmail](http://www.gmail.com/)**, или **[Outlook](https://outlook.live.com/owa/)**
- Аккаунт Родителей ParentVUE если ваш студент является студентом одной из вышеуказанных школ онлайн регистрации пробного проекта, и вы не имеете аккаунта Родителей - ParentVUE, пожалуйста обратитесь в [school office](https://www.reynolds.k12.or.us/district/our-schools-links) для заявки на получение ParentVUE Активизированного Кода для подтверждения регистрации ваших студентов.

#### **ЧТО ВАМ НЕОБХОДИМО ДЛЯ РЕГИСТРАЦИИ:**

- Подтверждение о рождении ребёнка (свидетельство о рождении, медицинская карта, паспорт или запись о крещении)
- Подтверждение адреса (договор аренды, счет за коммунальные услуги и т.д.)
- Записи об иммунизации студента в соответствии с требованиями закона

#### **РЕКОМЕНДУЕТСЯ:**

- Как минимум один контакт на случай чрезвычайной ситуации включая адрес и номер телефона данной особы
- Телефоны семейного врача и стоматолога
- Нет ParentVUE? Смотрите «Что нужно для начала» для получения дополнительной информации.

Для учеников, которые не посещают одну из перечисленных выше школ, пожалуйста, обратитесь к сотрудникам главного офиса школы вашего ученика за формами проверки. Рекомендуем: если у вас нет доступа к аккаунту ParentVUE, сделать запрос на Активизированный Код ParentVUE, так как в ближайшие учебные года нами планируется привлечь больше школ к онлайн-регистрации .

1

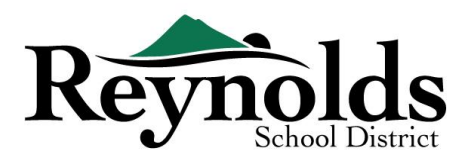

# Аккаунт ParentVU ЕСТЬ ЛИ У ВАС АККАУНТ ДЛЯ РОДИТЕЛЕЙ?

Если у вас есть ParentVUE аккаунт, вы можете войти в <https://parentvue.rsd7.net/>

#### **Для RSD Родителей, Нынешних и Вернувшихся Студентов:**

Если у вас есть или когда-либо был аккаунт ParentVUE, войдите в систему, используя ранее созданные User ID и Password. Нажмите **More Options > Forgot Password** и введите свой адрес электронной почты в файле. Затем вы получите электронное письмо со ссылкой для повторного создания пароля.

Если за время учёбы вашего ребёнка в RSD вы никогда не создавали аккаунта ParentVUE, обратитесь в школу вашего ребенка, чтобы получить активизированный код.

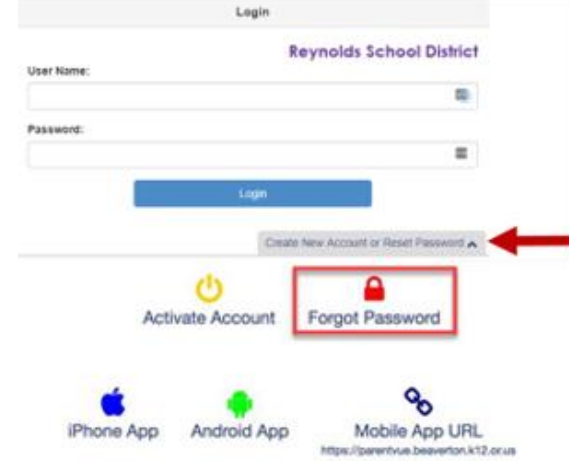

## HV<sup>WFH</sup> PARFNTVUF AKKAVHT

Если вы являетесь родителем / опекуном нынешнего или вернувшегося в RSD студента, у вас есть

возможность проверить информацию о своем ученике через электронную базу информации онлайнрегистрации или получить бланки для проверки информации об ученике в [school offices](https://www.reynolds.k12.or.us/district/our-schools-links), где будет учиться ваш ребенок.

Для тех, кто предпочел пройти онлайн-проверку данных студента и не имеет доступа к аккаунту ParentVUE, вам необходимо связаться со школой, чтобы получить активизированный код ParentVUE. Получив этот код к ParentVUE, вы можете проделать следующее:

- Зайти на <https://parentvue.rsd7.net/>
- Нажать на **More Options**
- Выбрать **Activate Account и** выполните три шага.
- Введите своё имя, фамилию и активизированный код, который вы получите письмом Активизированный Код.
- Выберите user ID, password, и введите свой адрес электронной почты.

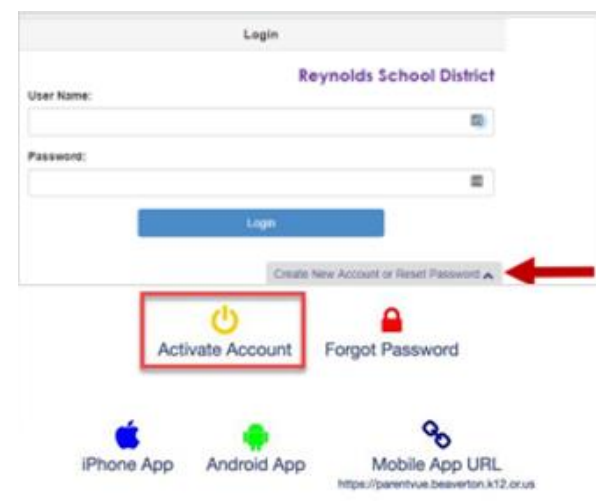

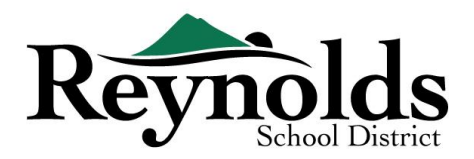

# Начало Проверки Данных Студента

В зависимости от времени регистрации в году, у вас есть возможность зарегистрироваться на текущий учебный год или на следующий учебный год. Начало зачисления на следующий год может отличаться.

#### **ПОДТВЕРЖДЕНИЕ РОДИТЕЛЯ**

Вам будет предложено просмотреть и подтвердить ваше согласие с правилами школьного округа и достоверностью регистрационной информации. Нажмите **Yes** или **Skip** чтобы продолжить.

Нажмите на Messages, чтобы получить доступ к проверке информации студента, нажав на **Begin Registration**.

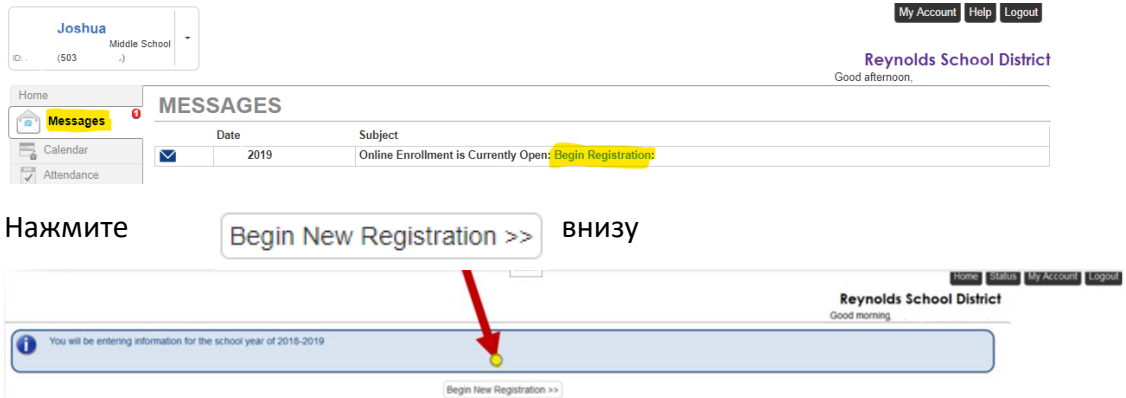

Если вам нужна помощь, нажмите **Contact** в низу с лева на экране, чтобы увидеть список контактов.

Имеются переводы на разные языки, нажмите на ссылку нужного вам языка. Ссылка языков расположена в нижней части экрана. Обратите внимание, что это пробный проект, и переводы могут быть неточными.

Испанский | Русский | Вьетнамский | Румынский | Украинский| Арабский

## ВСТУПЛЕНИЕ

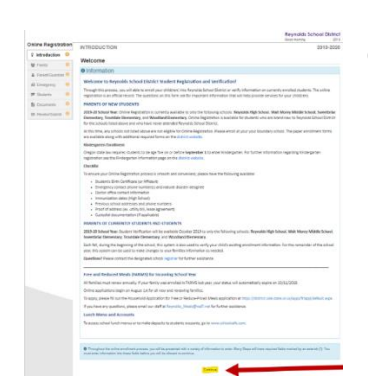

Нажмите **Продолжить** (**Continue)** после ознакомления с сообщением Добро пожаловать, которое вы видите на экране.

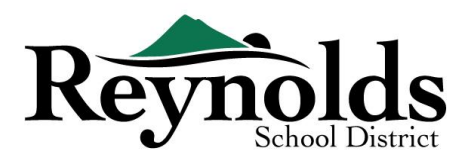

## ЭЛЕКТРОННАЯ ПОДПИСЬ

Напечатайте своё имя в точно указанном месте где написано **Electronic Signature**. Для справки, ваше имя также появится в правом верхнем углу экрана, когда вы введёте его.

50%

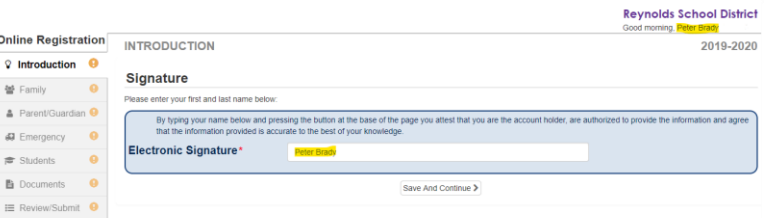

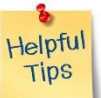

## ВОЗВРАЩЕНИЕ И ПРОДОЛЖЕНИЕ РЕГИСТРАЦИИ

Чтобы завершить ежегодную Проверку данных студента о Зачислении, нажмите **Resume/Start** (или **Family** в левой стороне навигационной панели) после ввода вашей электронной подписи.В верхней части экрана есть ссылка, где вы можете увидеть в процентном выражении заполняемость вашей информации.

#### Если вам нужно прервать процесс ввода данных, вы сможете продолжить его, нажав **Resume Registration**.

Поднимитесь с того места где вы остановились в левый угол экрана, нажмите на название раздела. Например, в разделе **Students** нажмите **Edit**.

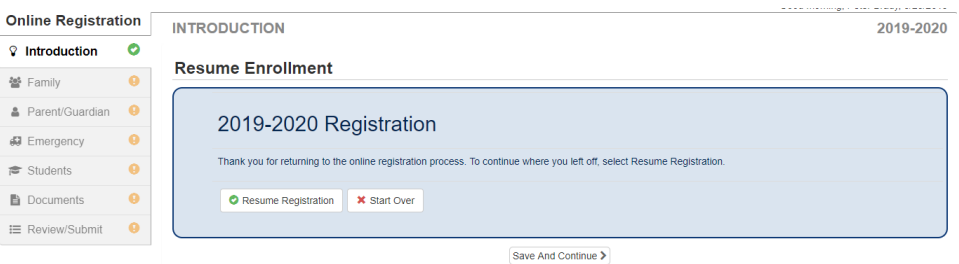

Если вы выбрали неправильный учебный год,чтобы начать процесс заново нажмите **Start**

**Over**.

## СЕМЬЯ

#### **ДОМАШНИЙ АДРЕС**

Выберите **Check here if your address has changed checkbox (** Сделайте отметку здесь, если ваш адрес изменился) (если необходимо).

Если ваш обновленный адрес находится за пределами территориальной границы нынешней школы, пожалуйста, свяжитесь со школой для получения полезной информации о переводе.

#### **Home Address**

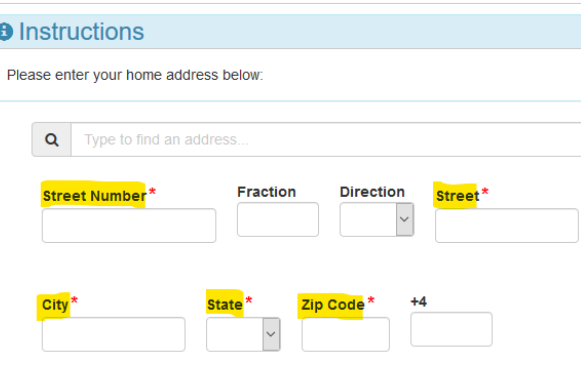

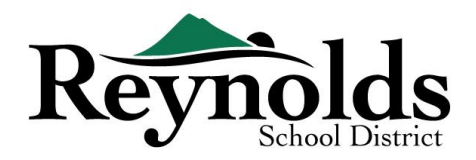

#### **ПОЧТОВЫЙ АДРЕС**

Если ваш почтовый адрес совпадает с домашним адресом нажмите **Save and Continue**. Если ваш почтовый адрес отличается от вашего домашнего адреса, уберите флажок в

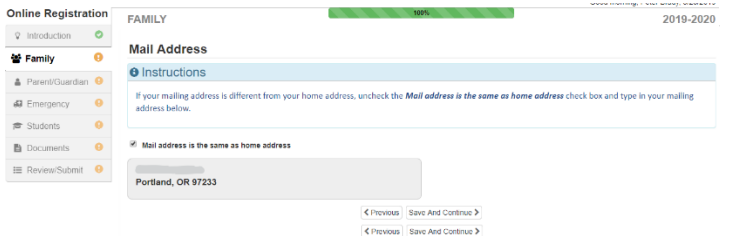

квадрате и введите ваш почтовый адрес, затем нажмите **Save and Continue**.

## РОДИТЕЛЬ/ОПЕКУН

**Важно:** Пожалуйста, нажмите кнопку **Edit** внизу, чтобы продолжить заполнять необходимую информацию о родителях для регистрации студента**.**

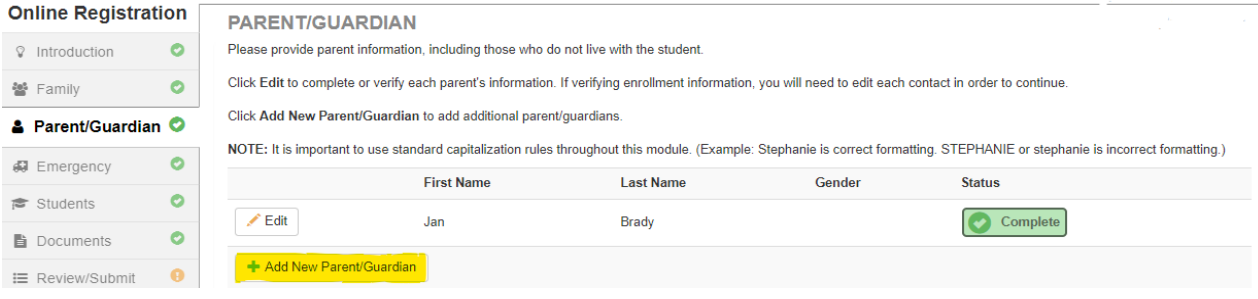

Для **проверки данных студента,** и продолжения процесса, каждая информация о родителе/опекуне должна быть проверена.

**Обратите внимание**: Если один из родителей занимается проверкой информации об ученике, другой родитель не сможет просмотреть ее до тех пор, пока школа не примет первоначальное подтверждение, после чего другой родитель сможет просмотреть и внести изменения в информацию об ученике.

#### **ДЕМОГРАФИЯ**

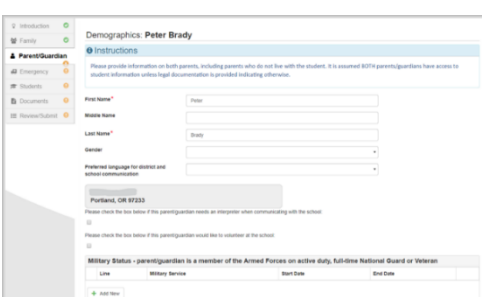

- Введите необходимую информацию для регистрации родителей.
- Нажмите **Save and Continue.**

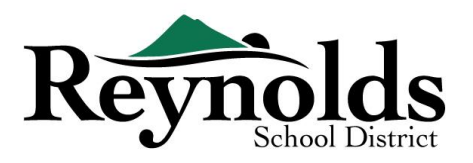

#### **В КОНТАКТНАЯ ИНФОРМАЦИЯ**

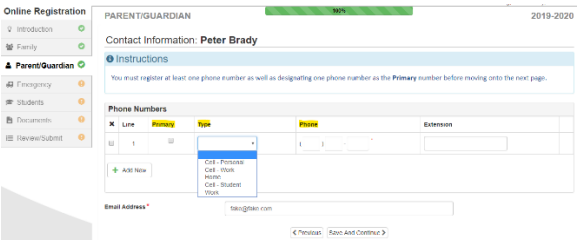

Введите ваш домашний (обязательно), мобильный ( может совпадать с домашним) и или рабочий номер телефона. Под словом **Type**,выберите один номер в качестве **Primary**.

Адрес электронной почты, который вы использовали для создания ParentVUE аккаунта родителей, будет автоматически показан в строке **Email Address**, если вы дополнительно внесёте себя. Нажмите **Save and Continue.**

#### **ДОБАВИТЬ НОВОГО РОДИТЕЛЯ/ОПЕКУНА**

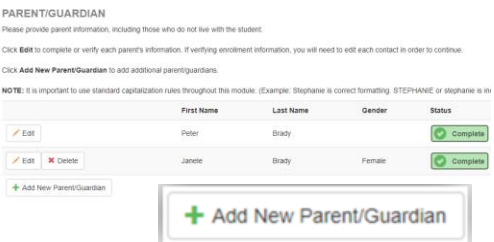

Если это необходимо, добавьте дополнительного родителя / опекуна, нажав **Add New Parent /Guardian**

При внесении дополнительных -других родителей или опекунов, вам нужно ввести их адреса электронной почты вручную.

Уберите флажок с квадрата **Parent/ lives at this**

**address**, если эта информация не верна, тогда появится на экране графа Домашний Адрес. Введите название улицы для проверки**.**

Нажмите **Save and Continue.**

## ЧРЕЗВЫЧАЙНАЯ СИТУАЦИЯ

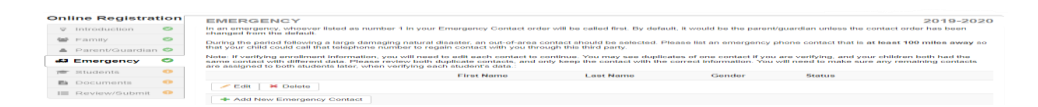

**STOP** 

 Пожалуйста, введите как минимум два человека и их контактную информацию на случай чрезвычайно ситуации: один контакт особы должен быть расположен в пределах данной местности и другой должен находится на отдалении не меньше 100 миль от данной местности (не местный) на случай стихийного

бедствия ( такого как землетрясение), которое может произойти в течение школьного дня.

Нажмите **+Add New Emergency Contact** чтобы продолжит.

Нажмите кнопку **Edit** (или **Delete**), чтобы проверить каждый экстренный контакт в файле. В случае дублирования экстренных контактов, пожалуйста, обновите информацию на одном и удалите другой дубликат контакта.

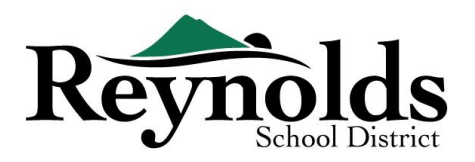

#### **ДЕМОГРАФИЯ**

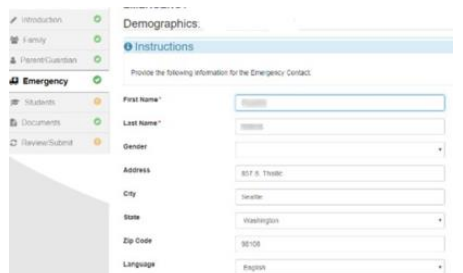

Введите Имя и Фамилию ваших контактных особ для Чрезвычайной Ситуации.Укажите пол этого человека, это нам поможет, когда школа будет связываться с ним по телефону, но эта информация не так обязательна.

Нажмите **Save and Continue**.

#### **<u>В КОНТАКТНАЯ ИНФОРМАЦИЯ</u>**

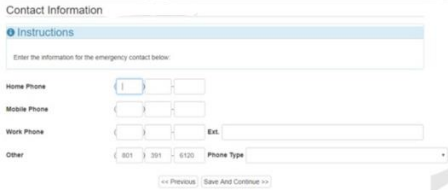

Введите домашний, мобильный и рабочий номер телефона особы, добавленной и внесённой вами на случай Чрезвычайной Ситуации.

Нажмите **Save and Continue**.

#### **ПРОСМОТРЕТЬ ИЛИ ДОБАВИТЬ КОНТАКТ НА СЛУЧАЙ ЧРЕЗВЫЧАЙНОЙ СИТУАЦИИ**

Вам нужно будет просмотреть каждый экстренный контакт, прежде чем перейти к

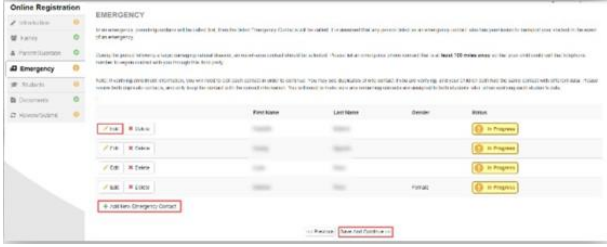

разделу Student.

Нажмите **Add New Emergency Contact**, чтобы добавить дополнительный контакт, которого вы позже назначите контактом в случае Стихийного Бедствия.

Нажмите **Save and Continue** когда закончите.

## СТУДЕНТЫ

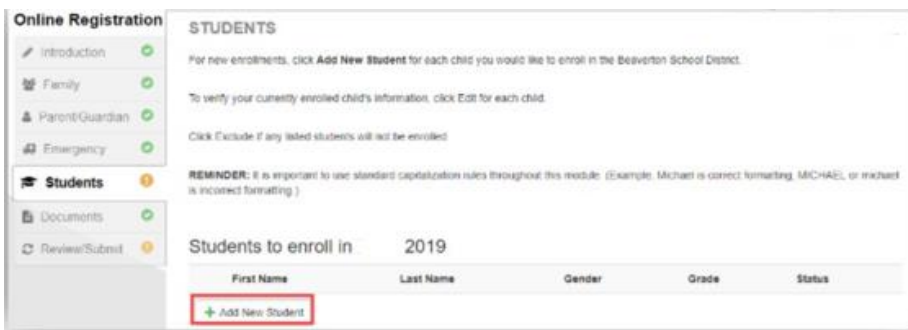

Нажмите **+Add New Student** в внесите информацию о вашем ребёнке (при необходимости).

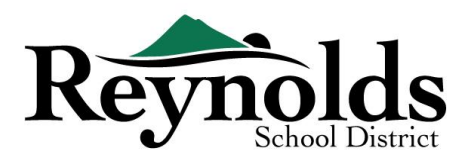

Добавить новых студентов вы можете только в следующие школы:**Высшая Школа Рейнолдс(Reynolds High School), Средняя Школа Волт Мори(Walt Morey Middle School), Начальные Школы Свитбраен,Траудейл, Вудленд(Sweetbriar, Troutdale, Woodland)**.

Если у вас есть другие дети, которые в настоящее время или ранее были зачислены в школы RSD, они

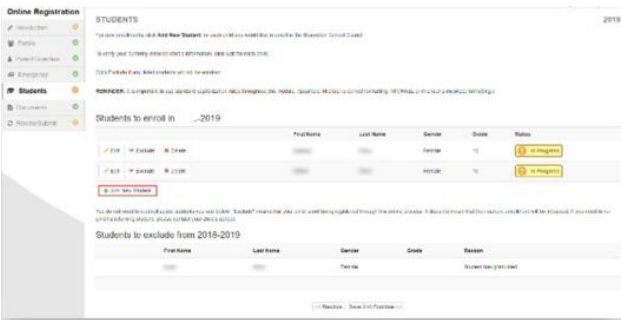

будут показаны в разделе **Students to exclude from**. Очень важно помнить, вы сможете добавить новых студентов только в следующие школы: **Высшая Школа Рейнолдс(Reynolds High School), Средняя Школа Волт Мори(Walt Morey Middle School), Начальные Школы Свитбраен,Траудейл, Вудленд(Sweetbriar, Troutdale, Woodland)**

#### **ДЕМОГРАФИЯ**

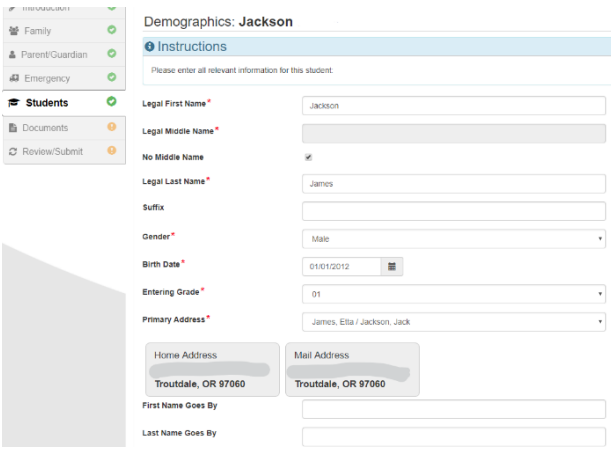

Заполните все необходимые ячейки (которые отмечены красной звёздочкой).

Ячейка **Middle Name** должна быть заполнена. Если у вашего ребёнка нет отчества, нажмите коробочку **No Middle Name**.

В выборе **Primary address selection** может быть не один адрес, если родители с которыми связан студент имеют несколько адресов.

**First Name Goes By** и/или **Last Name Goes By**  заполнять не обязательно.

Если ваш родитель / опекун изменил свой

адрес, в разделе **Family** вам нужно будет зделать такое же изменение в информацию студента **Address Change Date**, прежде чем вы сможете продолжить.

#### **В КОНТАКТНАЯ ИНФОРМАЦИЯ**

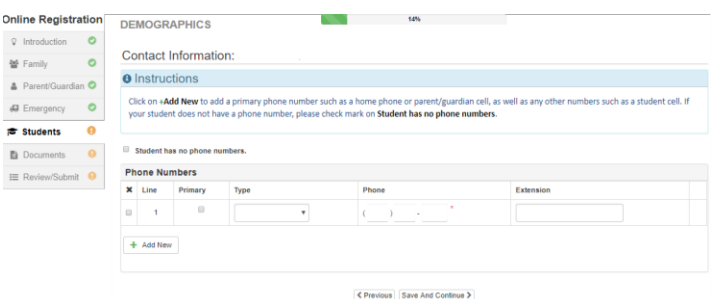

Если у вашего ребёнка есть номер телефона, отметьте этот выбор; если нет, нажмите **Add New,** чтобы ввести домашний, мобильный или рабочий номер телефона для вашего ребёнка.

Нажать **Save and Continue**.

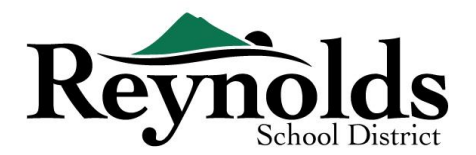

## *НАБОР В АРМИЮ* **(***ТОЛЬКО ДЛЯ СТУДЕНТОВ ВЫСШЕЙ ШКОЛЫ ВЫПУСКНОГО И ПРЕД ВЫПУСКНОГО КЛАССА)*

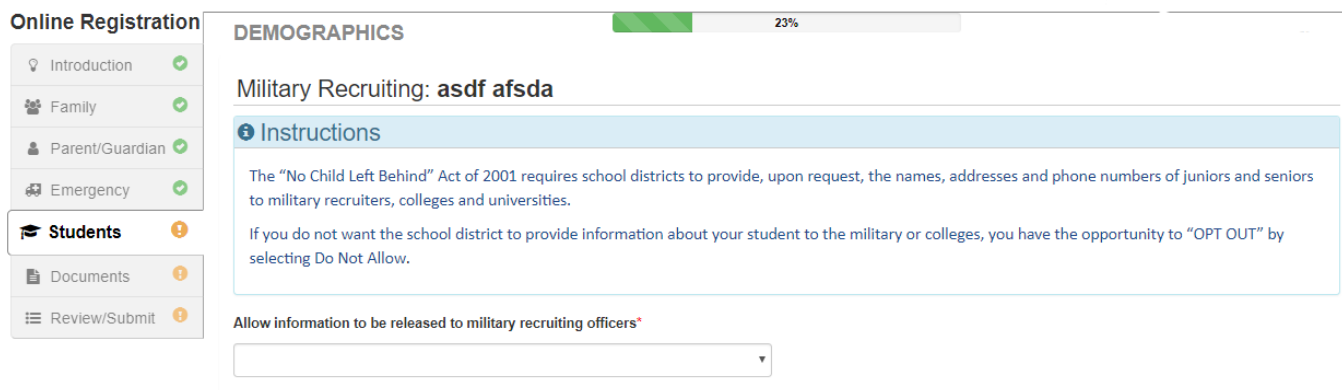

K Previous Save And Continue >

#### **ВЫБОР ШКОЛЫ**

В подтверждение регистрации это окно будет показывать только школу в которую зачисляют ребёнка.

**Online Registration** SCHOOL SELECTION School Selection **O** Information

Нажмите **Save and Continue**.

#### **• РОДИТЕЛЬ/ОПЕКУН ОТНОШЕНИЯ**

Проверьте свою степень доступа к информации вашего студента. Вы можете увеличить или уменьшить свой уровень доступа, если это необходимо.

По каждому родителю/опекуну проверьте соответствующие права на вашего ребенка. Обратитесь к кратким описаниям в нижней части экрана для дальнейшего объяснения.

**Примечание**: Копия юридически заверенного документа на специальную опеку и копия документа на юридические ограничения должны быть обязательно предоставлены школе.

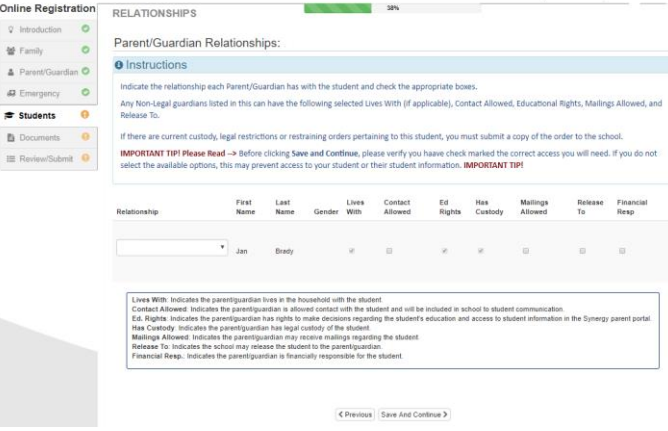

Нажать **Save and Continue**.

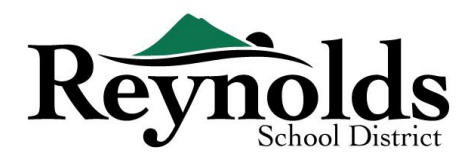

#### **ПАЗИМАЛИЕ КОНТАКТЫ И ОТНОШЕНИЯ**

Для каждой особы, указанной в списке на случай Чрезвычайно Ситуации,пожалуйста, укажите их родственные отношения к вашему ребёнку. Возможно, вам придется удалить флажок **No** 

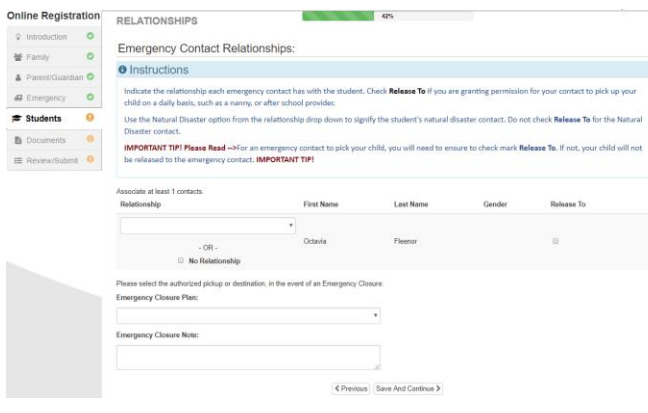

**Relationship** и выбрать соответствующее определение этой особе, если вами небыло внесено изменений в информацию.

Поставьте отметку в квадрате **Release To**, если вы разрешаете школе отпускать вашего ребёнка периодически не в случае экстренной ситуации, с человеком имя которого указано в списке контактов на случай Экстренной Ситуации. Это часто бывает в детских садиках.

Нажать **Save and Continue**.

#### **ПОРЯДОК КОНТАКТОВ В СЛУЧАЕ ЧРЕЗВЫЧАЙНОЙ СИТУАЦИИ**

В случаях, когда школа не может связаться с вами или другим родителем/опекуном во время чрезвычайной ситуации, школа позвонит вашим лицам, которые находятся в списке Контактов на случай Чрезвычайной Ситуаций.

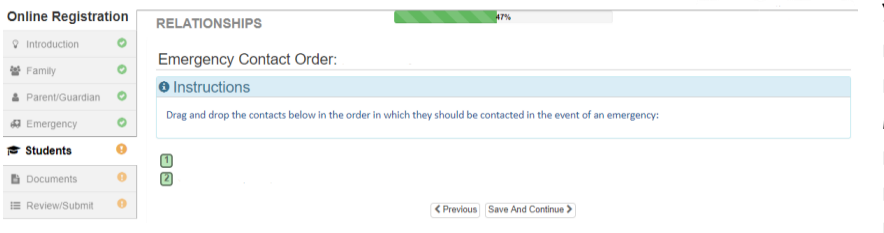

Укажите порядок номеров вызова лиц ,нажав на контакт удерживая кнопку мышки и передвигая к нужной последовательности вызовов. Рекомендуется,

чтобы ваше контактное лицо, которое вы выбрали для Стихийного Бедствия находилось по счёту последним. Нажмите **Save and Continue**.

#### $\Box$  **ТРАНСПОРТИРОВКА**

Чтобы высказать своё предпочтение в выборе транспорта , нажмите на стрелку, чтобы открыть лист рядом с **Student Bus Transportation Needed**.

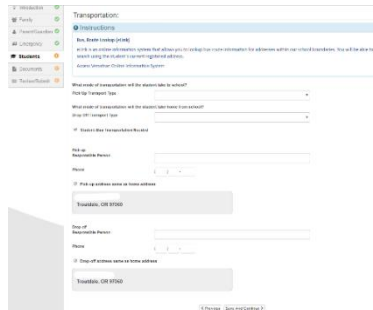

Если ваш студент будет использовать школьный автобус, пожалуйста отметьте **the student will take the bus** как средство транспортировки.

Чтобы увидеть маршрут автобуса вашего студента, перейдите на eLink Versatran Online Information System (Информационная Онлайн Система).

Нажмите **Save and Continue**.

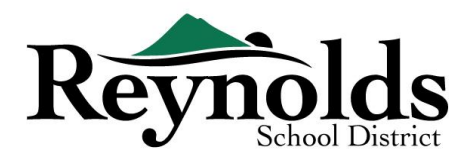

#### **ПРИМАЦИЯ О ЗДОРОВЬЕ**

Введите информацию о вашем семейном враче и стоматологе вашего ребенка, а

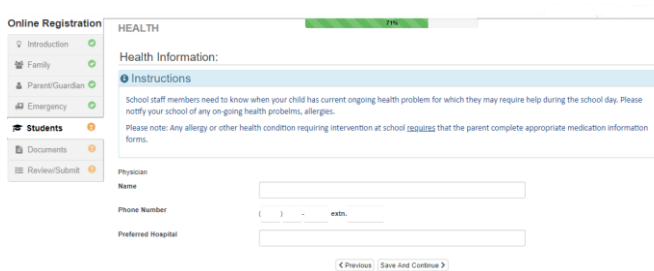

также номера страховых полюсов медицинского / стоматологического страхования. Нажмите **Save and Continue**.

#### **ДАННЫЕ О СОСТОЯНИИ ЗДОРОВЬЯ**

В школьном округе Рейнольда есть медсестры, которые находятся в школах.

Нажмите **Add New Condition**, чтобы сообщить школе и школьной медсестре о состоянии здоровья вашего ребенка и указать опасно ли это для жизни.

Если нет, нажмите **Student has no health conditions** и нажмите **Save and Continue.**

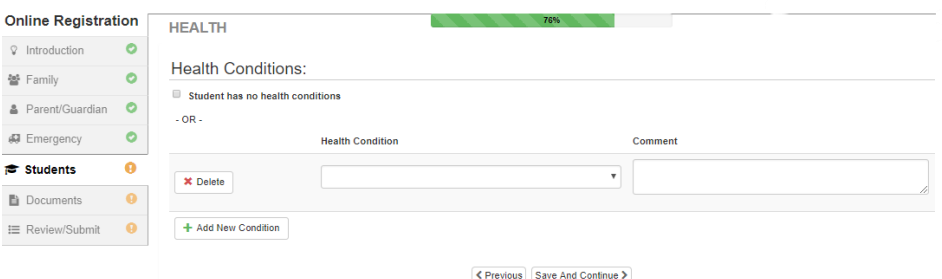

#### **ЕЖЕГОДНАЯ ПРОВЕРКА**

Пожалуйста, просмотрите ежегодную информацию/разрешения и резолюции до завершения полной загрузки ваших документов (если это необходимо).

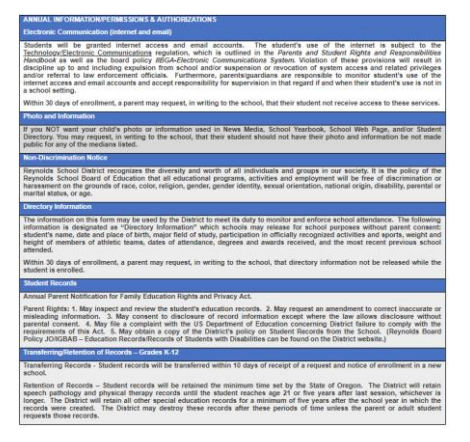

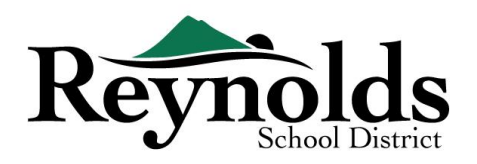

#### **ПРАВИЛА**

Вам нужно будет просмотреть правила школьного округа и информацию о регистрации,

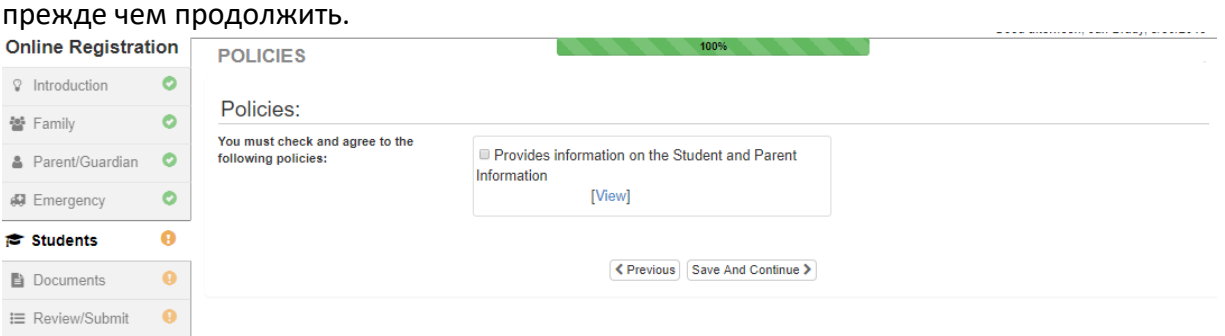

#### **• ЗАГРУЗКА ДОКУМЕНТОВ**

Для подтверждения регистрации, загрузка файла не требуется, если не было введено изменение адреса.

Загрузите требуемые документы, прежде выбрав тип документа, потом нажмите **Choose File ,** чтобы найти файл на вашем компьюторе, и нажмите**Upload**.

Вы можете получить копию этих документы, сделав их фото с помощью смартфона/планшета, и отправить изображения по электронной почте себе.Есть также несколько бесплатных приложений PDF Scanner apps для этой процедуры, которые доступны через **[Apple](https://support.apple.com/downloads/ios) App Store** и **[Google Play](https://play.google.com/store?hl=en) Store**.

Также вы можете принести копии этих документов в школу.

## ПРОСМОТР/ОТПРАВКА

Перед отправкой записи о вашем ребенке нажмите **Review**, чтобы просмотреть введенную вами информацию. Вы можете внести любые изменения, нажав соответствующий раздел (на пример **Parent/Guardian**, **Students**, и д р у г и е ). После того, как информация будет отправлена, чтобы внести какие-либо изменения в информацию о зачислении вашего ребенка, вам нужно будет связаться со школой.

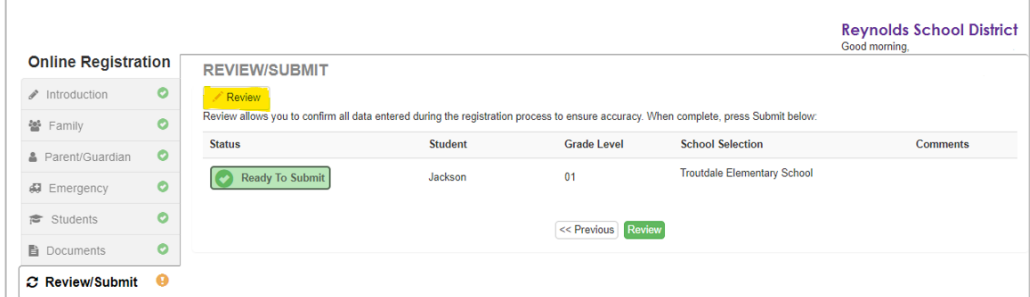

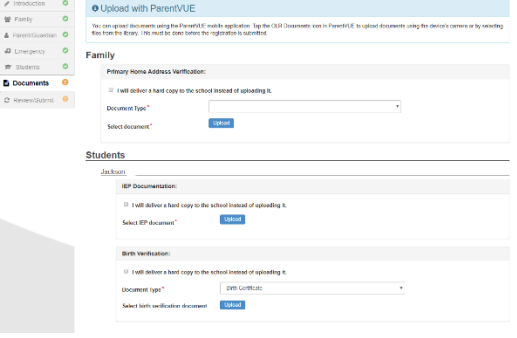

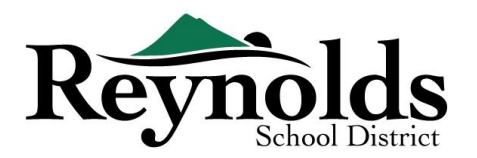

Вы можете распечатать информацию, нажав на значок **Печать** (**Print )**в верхнем левом углу.

Чтобы отправить онлайн-регистрацию, опустите стелочку до конца страницы на полосе

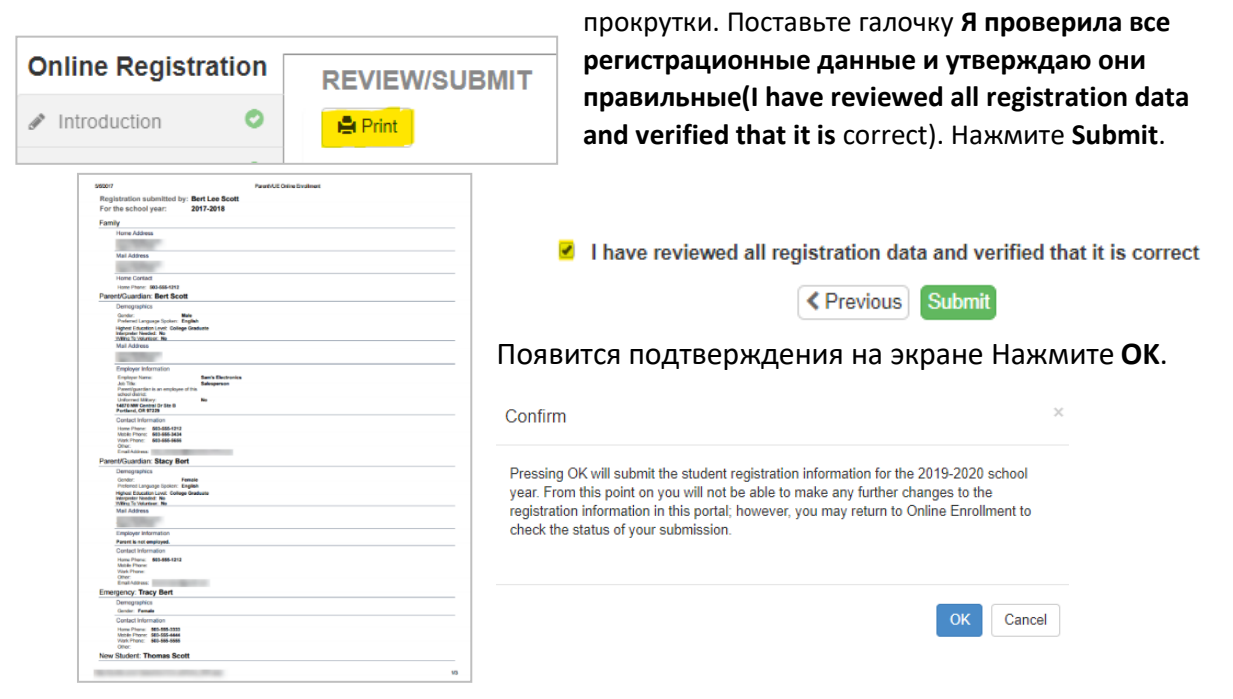

На последнем экране будет показано сообщение об успешной подаче вашей онлайн-регистрации.

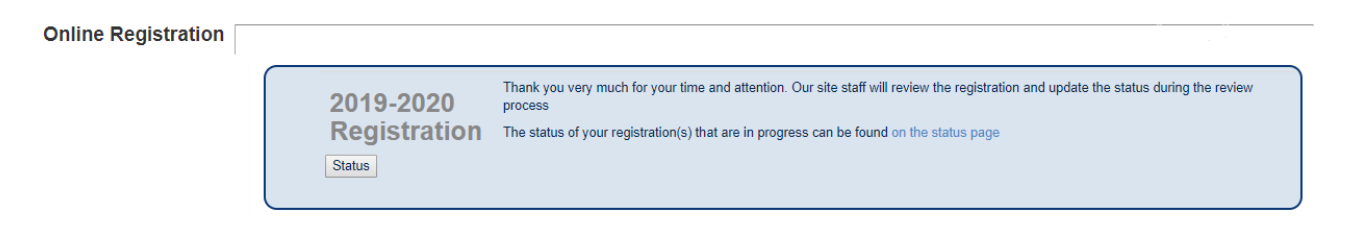

#### **РЕГИСТРАЦИОННЫЙ СТАТУС**

Вы можете нажать на **Status** чтобы просмотреть статус вашего представления.

Как только регистрация вашего ребенка будет принята, пожалуйста, запланируйте время для посещения школы, которое должно состоятся до первого дня начала обучения вашего ребенка

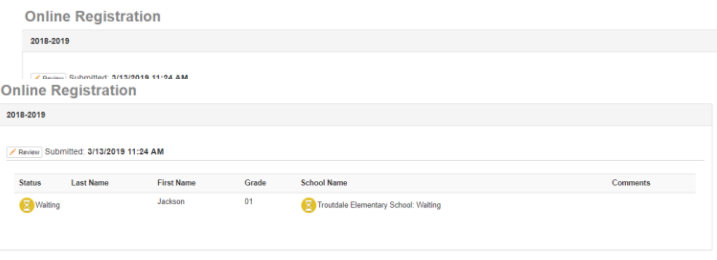

стем,чтобы принести любые документы, которые не были загружены в процессе онлайнрегистрации.Вам также возможно понадобиться заполнить дополнительные специальные

школьные формы. Кроме того, ваш ребенок получит расписание занятий и

другую информацию, что обеспечит ему плавный старт занятий в школе.

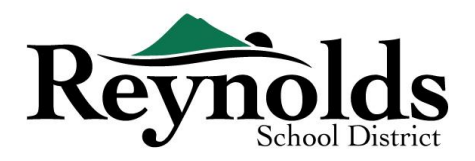

### **СТАТУС ЭЛЕКТРОННОЙ ПОЧТЫ**

Вы получите электронное письмо, подтверждающее подачу вашей заявки. Как только

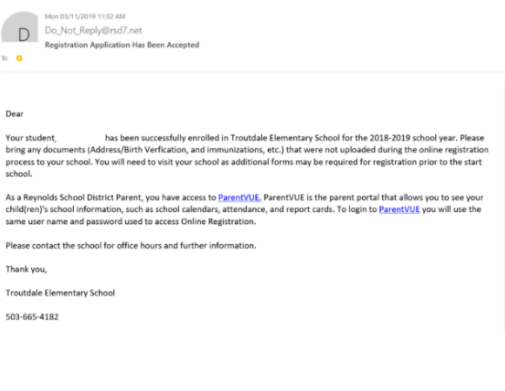

школа рассмотрит и примет ваше заявление, вы получите сообщение о принятии. Если школа нуждается в дополнительной информации или не может обработать вашу регистрацию, вы получите об этом уведомление по электронной почте.

Убедитесь, что в фолдерах нежелательной почты и спама (junk and spam) нет писем от **[no\\_reply@rsd7.net](mailto:no_reply@rsd7.net)**

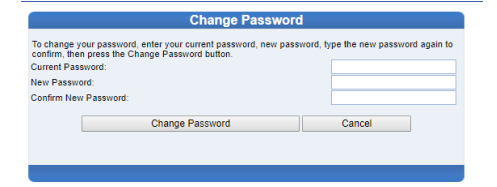

## КОНТАКТ

Спасибо за регистрацию вашего ребенка через Онлайн-Регистрацию.

Пожалуйста обратитесь в школу **[school](https://www.reynolds.k12.or.us/district/our-schools-links)** в которую вы зачисляете вашего ребёнка, если вам нужна помощь в регистрации вашего ребенка по Интернету.

(Russian)